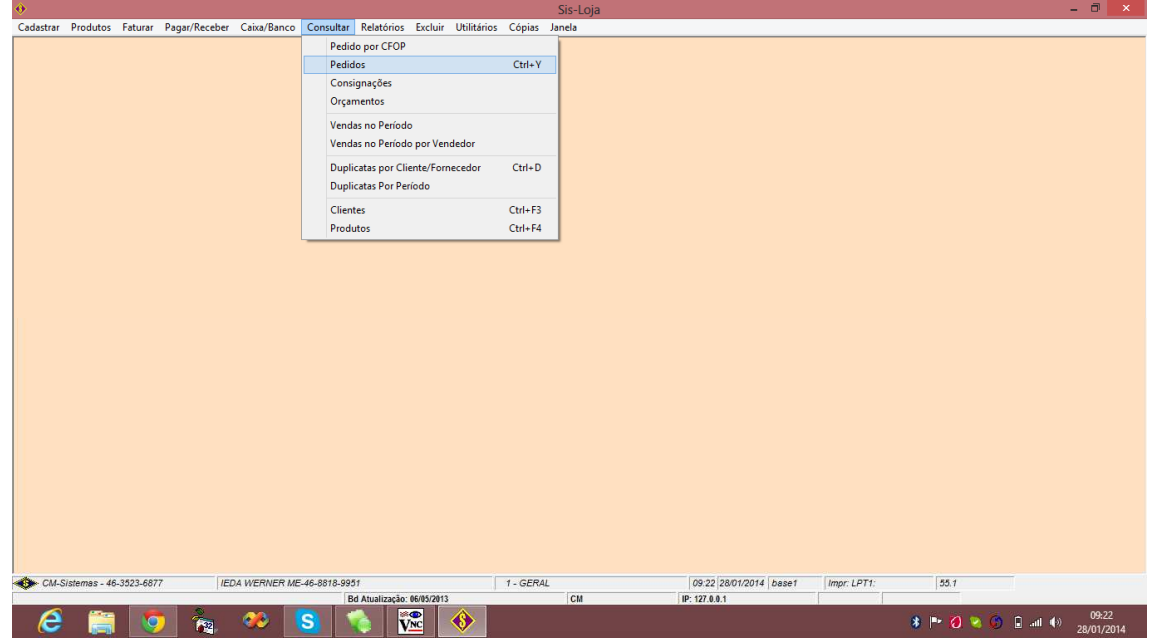

## Va no Menu Consultar - Pedido

E informe o numero do Pedido, clique em Buscar

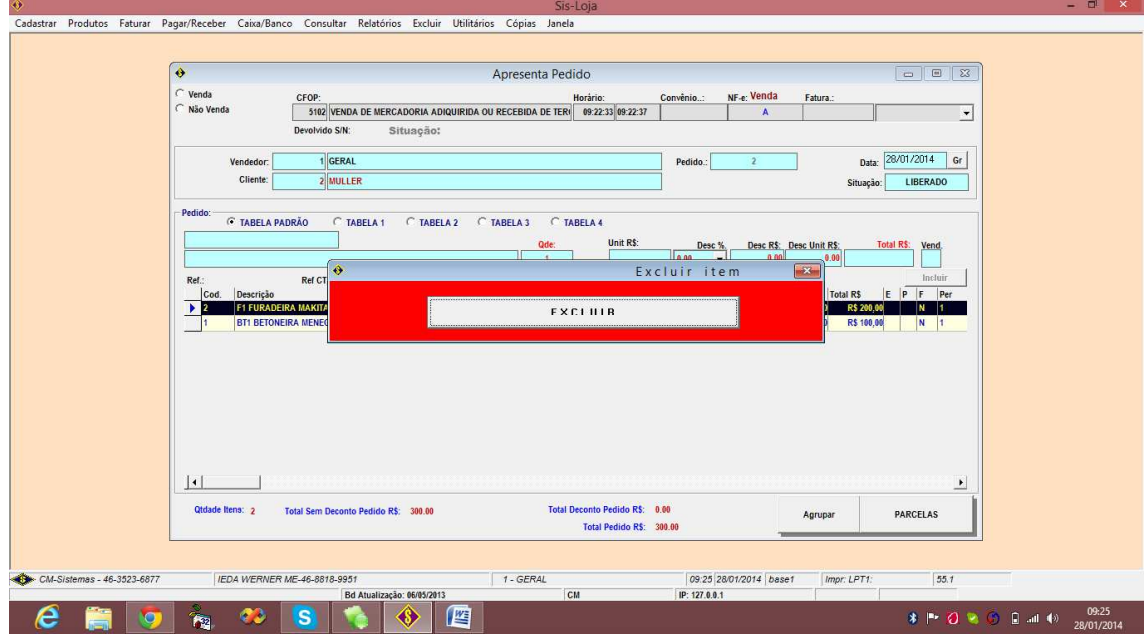

Apontar Seta do Mouse, deve ficar uma setinha preta apontando para o produto;

De Dois cliques para aparecer a Opcao Excluir (em vermelho);

O programa ira excluir o produto e ai vc pode adicionar um novo neste mesmo formulário;

No próximo formulário (botão parcelar)

Marque Condicao Pag e clique dentro do campo onde tem o código da condição de pagamento para atualizar os valores de recebimento (Dupl a receber).

Todos os demais estando corretos (Dia do vencimento da parcela e outros campos) :

clicar em fechar Pedido.

Ira pedir para Aplicar as alterações: Clique em Ok para aceitar.

Em seguida o programa pedirá se deseja imprimir.

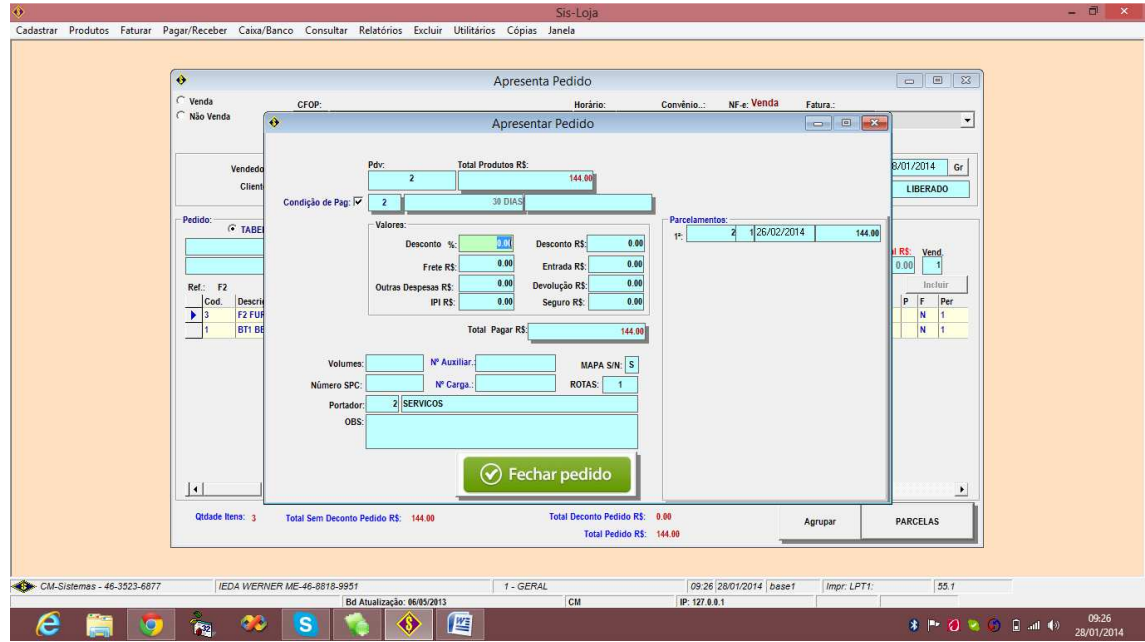